# Engage with teachers, students and parents with the new Meet layout

Over the last year, the education community had to quickly adapt to remote and hybrid learning, and Google Meet evolved with them by releasing features that help students learn from anywhere. Based on your continued feedback, we've now simplified the desktop/laptop version of Google Meet to provide more room for video feeds and content, and make controls easier for teachers and students to find. Here's a sneak peek into the new Meet features.

### Easily access your controls

Educators and students can now find all controls in the bottom bar of the meeting window. This bottom bar is always visible while in a meeting.

- Teachers can access the meeting code easily on the bottom left corner.
- When in full screen mode, teachers can now keep track of timed activities with the clock on the bottom left.
- Your most used icons like the microphone, camera, presentation controls, and more are located in the middle for easy access.
- And so you don't hang up accidentally, the leave meeting button is on the right, away from the camera and microphone buttons.

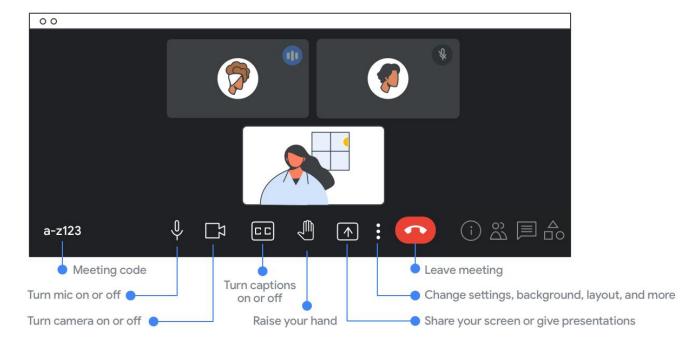

- **Tip:** If your captions or video tiles are being cut off or your grid view is not working, disable any external 3rd party Meet extensions.
- **Tip:** When you hover over a button, the name of the button will appear.
- Teachers can find meeting details like joining info, the people panel, the chat panel, and the activities panel (which includes Breakout rooms, Polls, and Q&A in the Teaching and Learning and Education Plus Editions) on the bottom right.

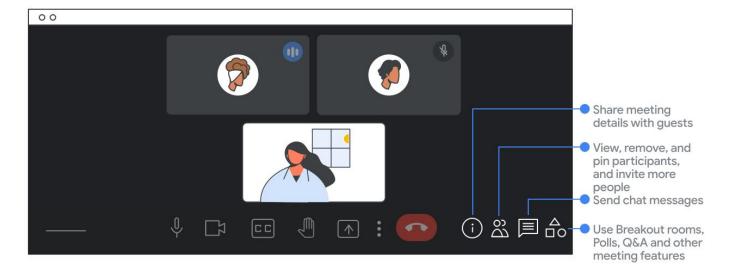

• **Important:** Educators who organize the Meet sync can find the Host controls button next to the activities panel (see image below).

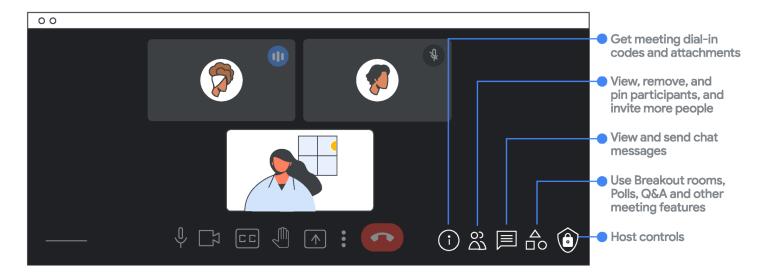

## See what you're presenting

School leaders, teachers and students often present their screens during a Meet. From a student group presentation to a facilitator led professional development or staff meeting, you can now see other participants and what you're presenting at the same time. Similarly, your participants can see you and your presentation.

- Teachers can **unpin the presentation** to view it as a tile so they can see more students. When needed, teachers can then **pin the presentation** so that it appears larger on the screen.
- Teachers and students can **change slides or scroll through the document** from the window they are presenting.
- If you want to comment on something while a video from the presentation is playing, you can now **mute the audio** in the presentation right from Meet.
- When a speaker joins via present mode for the purpose of sharing their screen, the host can **remove the presentation** from the Meet once they're done.

**Note:** You can't interact with or edit the presentation content from the meeting window.

**Tip:** For better presentations and to avoid mirroring, you should share your content from a different tab (strongly recommended) or window than the meeting window. If you need to share your entire screen, move your presentation to a different monitor if possible.

#### Pin your presentation

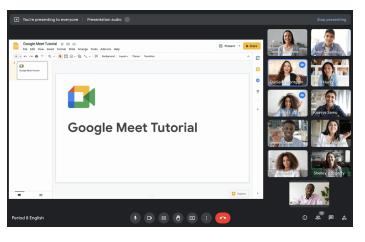

Unpin your presentation

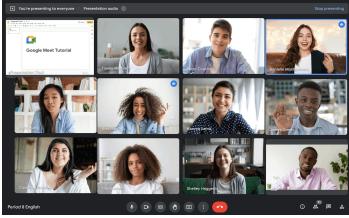

# A better way to connect with your students

If you're in a Meet with one person — as in a tutorial sync with you and your student — your self-view automatically shows as a floating picture next to the student. If another student joins or if a presentation is added, your self-view is automatically added to the grid. In both cases, you can switch between the floating picture and the grid. Your choice is saved for future meetings. Here's more on what you can do:

- When providing instructions to your students, from your self-view, you can **pin yourself to appear as a fixed tile** to all your students.
- Use Remove this tile option to **switch from a tile view to a floating picture**. From picture-in-picture mode, drag the corners of your self-view to change its size or drag your self-view to any of the four corners of your meeting window.
- Use the Minimize your video feed button from your tile so that you no longer appear in the tile view. This will **create more space** to see more students.

**Important:** If you minimize your video feed or switch from tile view to a floating picture, it only applies to your view. Your students see you in a tile unless you turn off your camera.

**Note:** Your self-view shows what your camera sees. Other participants may see a cropped version of your self-view.

**Tip:** Depending on your device screen size and meeting size, you may see grey bars around your video feed. This shows a full view of what others can see for your privacy.

#### Pin yourself as a fixed tile

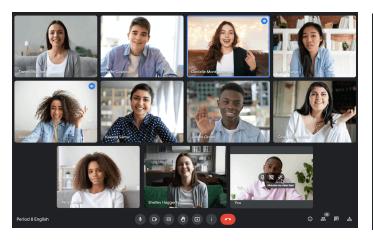

#### Resize or reposition tiles

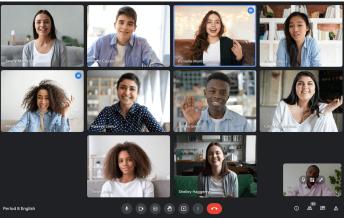

# Visual cues show student engagement

Teachers can now see visual cues when someone is speaking or when a student is muted.

- To see more participant's tiles, maximize your Meet window or change your layout from More options.
- When a student speaks, their tile is outlined in blue.
- When a student is muted, their tile shows a Mute icon.

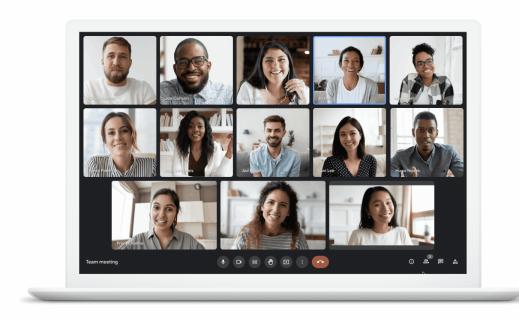

## Understand how 3rd party extensions work with Google Meet

Sometimes, 3rd party Meet extensions <u>may cause unexpected meeting issues</u>, so be sure to test how extensions function inside a meeting. For example, video feeds or side panels might be cut off or missing or your presentation may not show up for your students. For the best performance, we recommend you disable 3rd party extensions.

#### Disable external 3rd party Meet extensions:

- 1. On your computer, open Chrome.
- 2. At the top right, click More More tools Extensions.
- 3. Locate the extension you want to disable. Toggle the extensions to 'Off'.

If you need help getting the most out of Google Meet or want to learn more, see the related and additional resources below.

#### **Related Resources**

- New Google Meet Layout Demo by Eric Curts
- New ways we're making Meet calls easier (and more fun)
- <u>Understand how 3rd party Chrome extensions work with Google Meet</u>
- Stay updated on the rollout of the new Google Meet layout

#### Additional Meet Resources

- Tech Toolkit for Families and Guardians: Google Meet
- Guardian's Guide to Google Meet
- New safety and engagement features in Google Meet
- How we're improving Meet's performance on Chromebooks
- <u>Live captions come to Meet in four new languages</u>
- Premium Meet features available for Google Workspace editions
- Google Meet Help
- Official Meet Blog